Once a parent/guardian has logged in their skyward account they have to click on the Conferences then click on the Select a Time

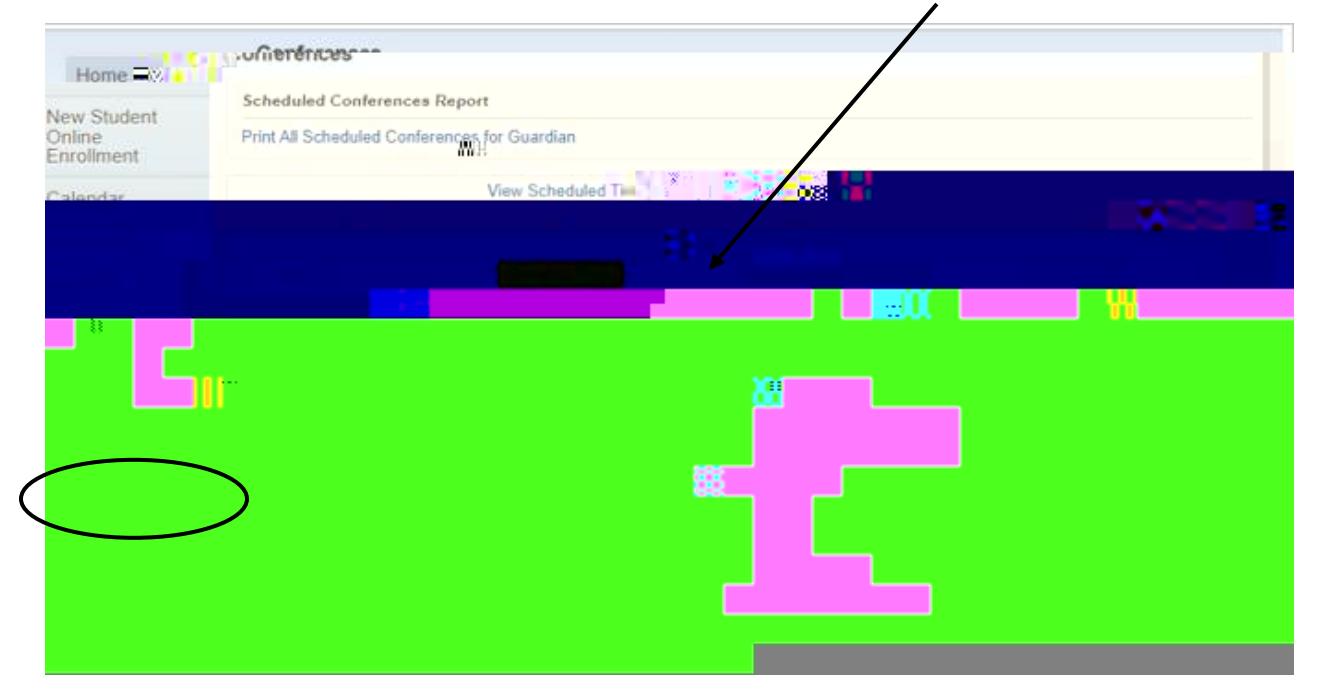

## Click on Select for the time slot you would like to schedule, and click Save.

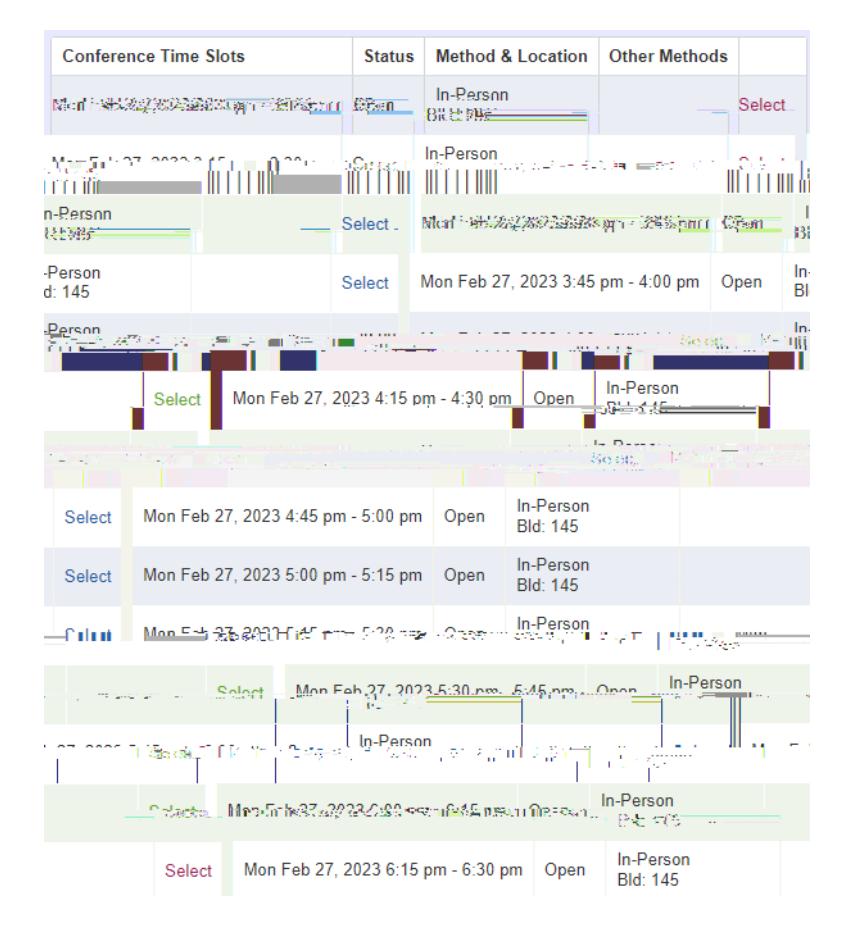

Once you have selected a time slot your portal account will now show the Scheduled Conference. You can click on View Scheduled Times to see you appointment and if you have to reschedule your appointment click on Unschedule.

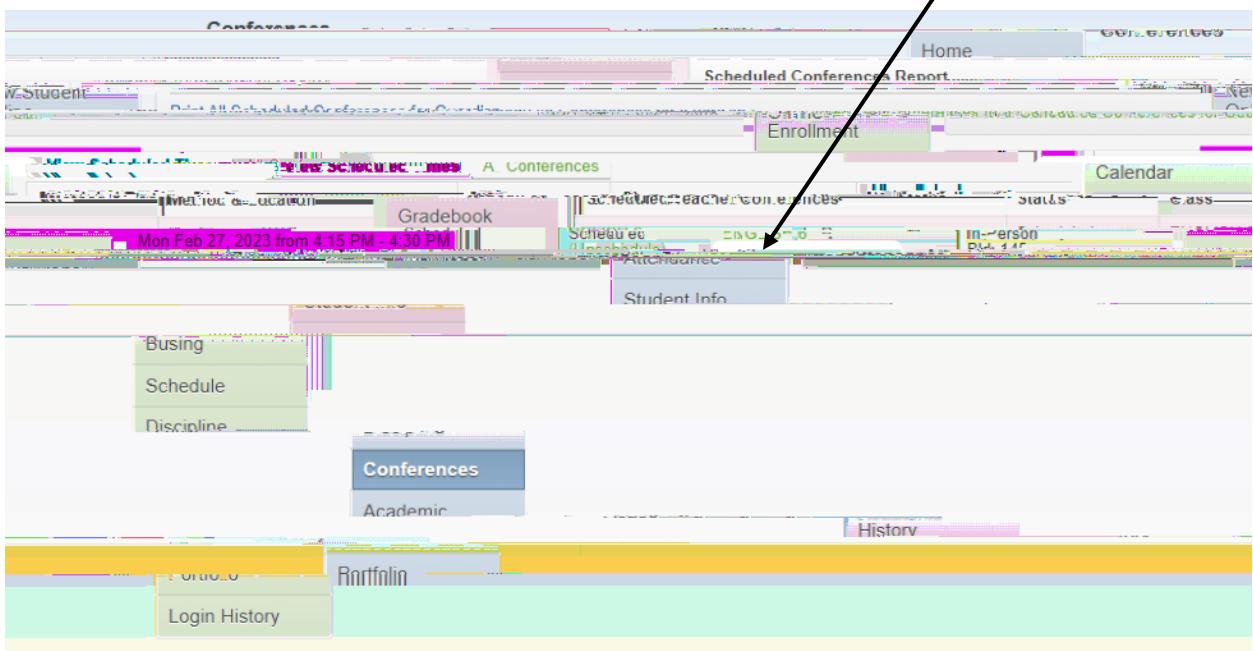